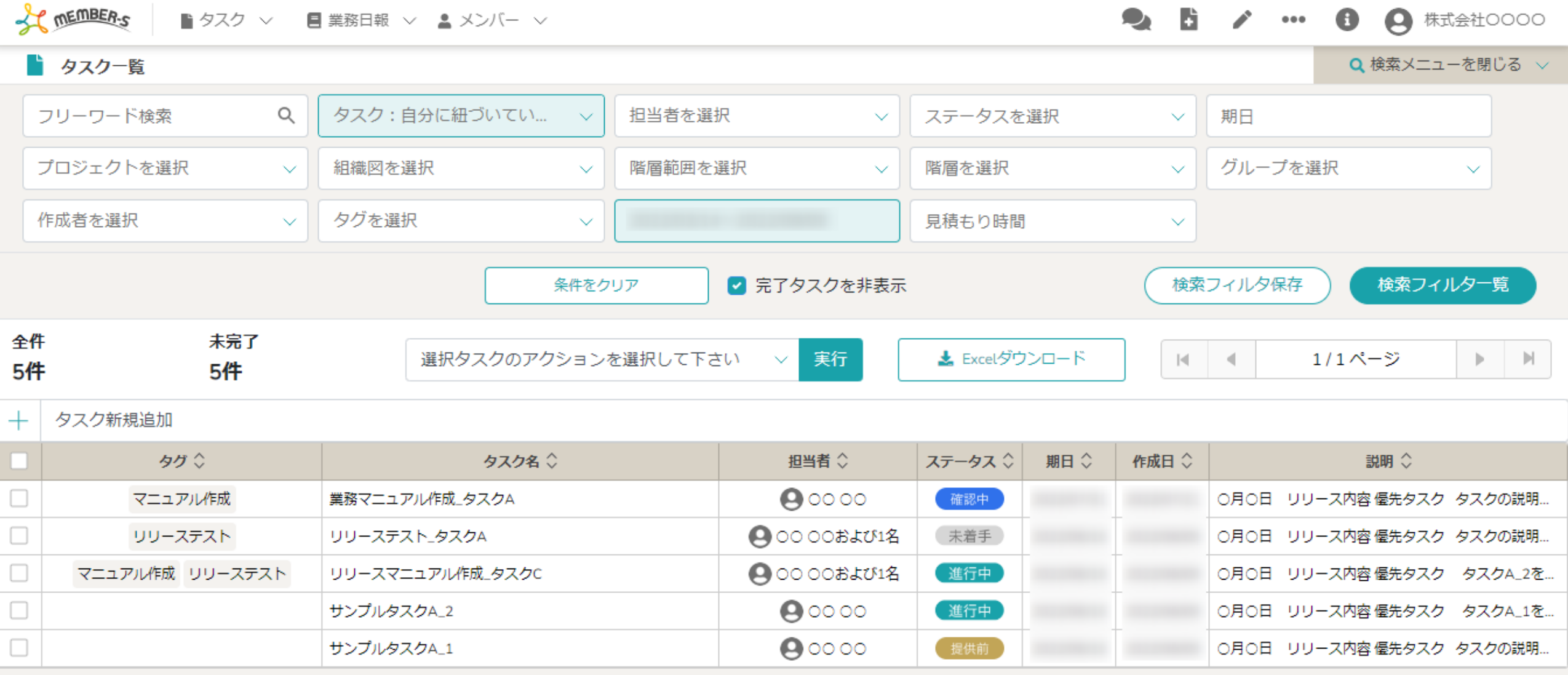

 $\sim$ タスクをダウンロードする $\sim$ 

最終更新日:2022年9月21日

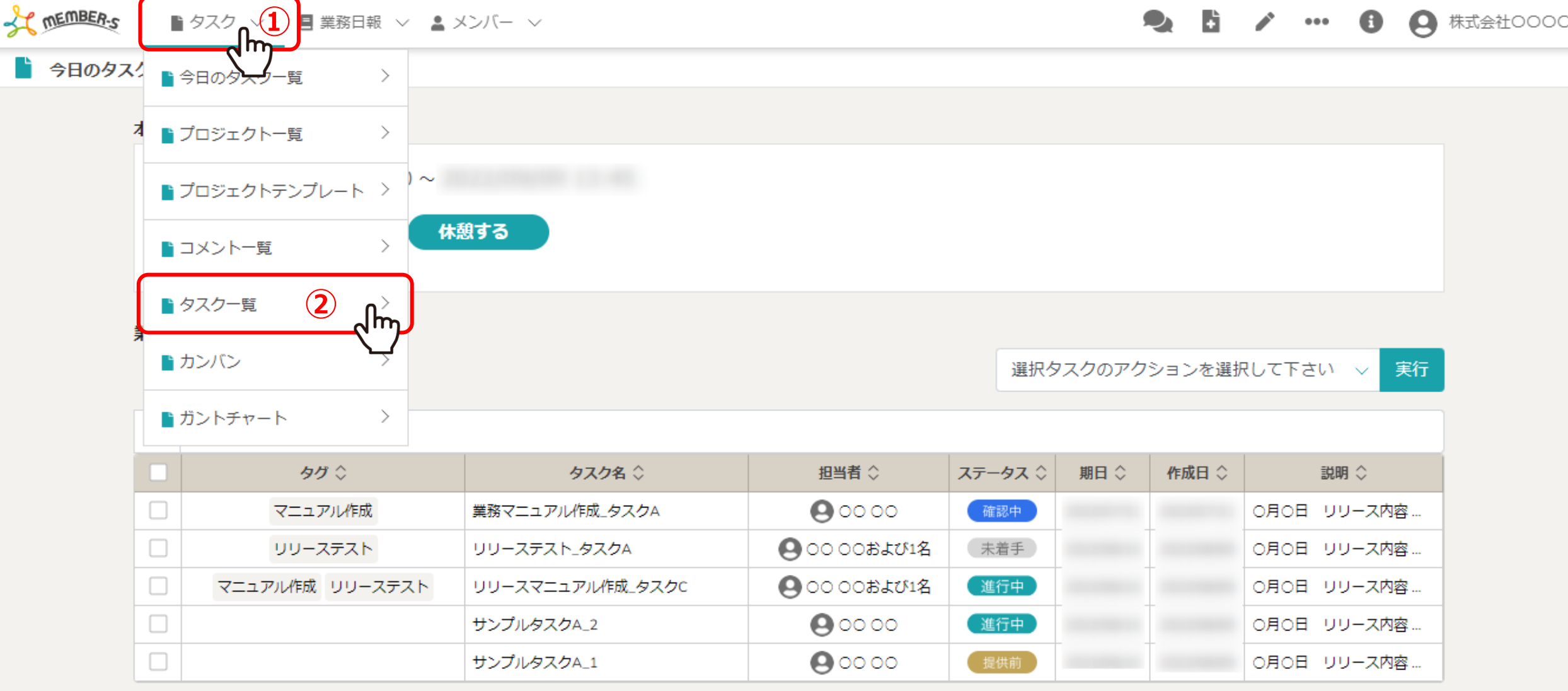

タスクをExcelファイルでダウンロードする方法をご案内致します。

①ヘッダーメニューの「タスク」をクリックし、②「タスク一覧」を選択します。

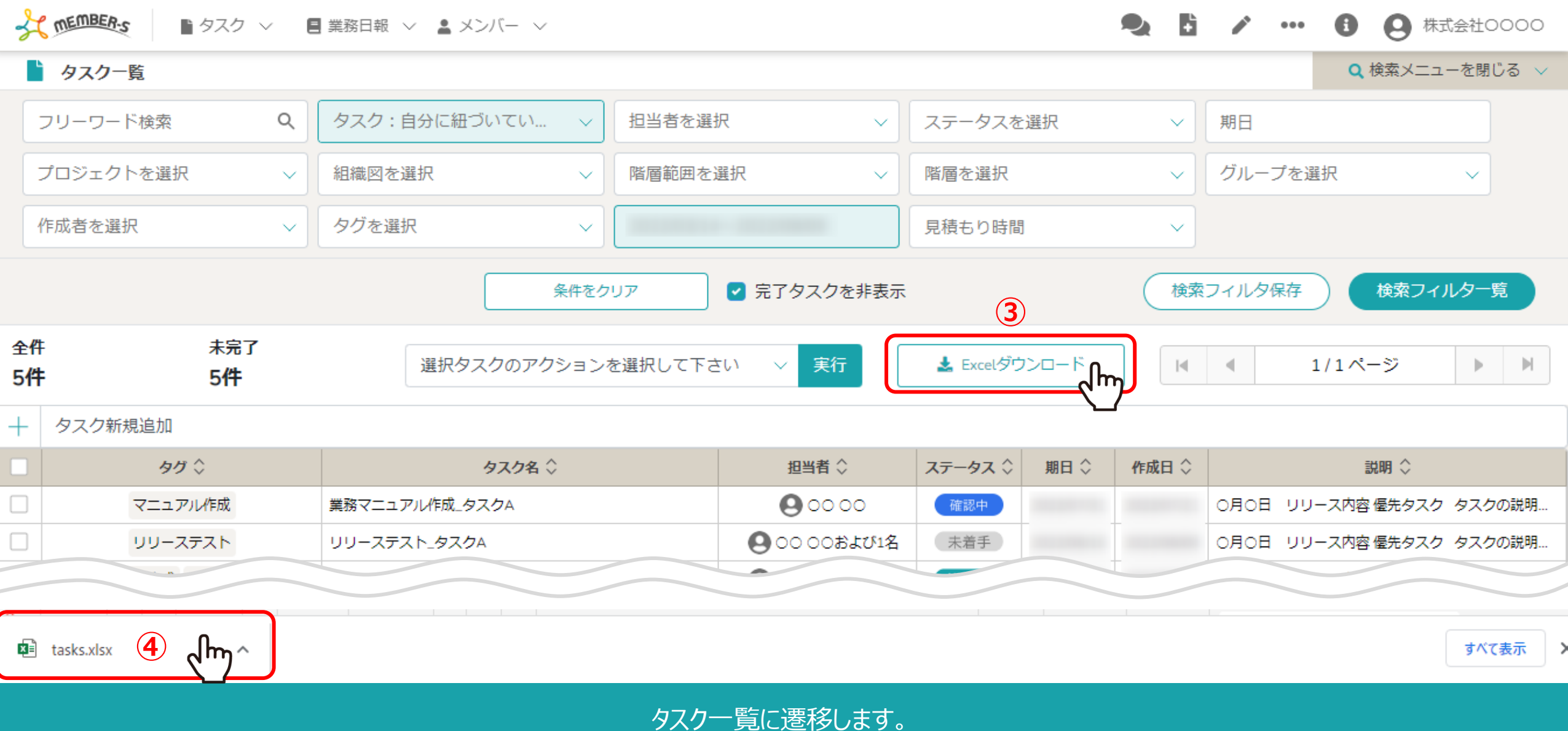

③「Excelダウンロード」をクリックし、④ダウンロードされたファイルを開きます。

※表示されているタスクのリストがダウンロードされます。

プロジェクトや担当者毎など条件を指定してタスクを表示させたい場合は、上部の検索メニューで絞り込んでください。 33

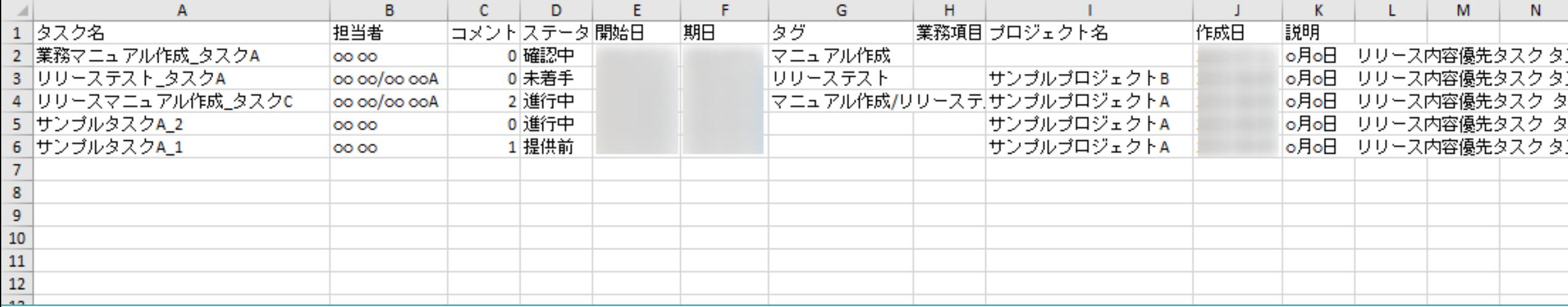

Excelファイル内で、タスク一覧の下記項目を確認することができます。

・ タスク名 ・ 担当者 ・ コメント数 ・ ステータス ・ 開始日 ・期日 ・タグ ・業務項目 ・プロジェクト名 ・作成日 ・説明 インファン インファン インファン インファン インター